# **Portal eWoP**

#### Informacje podstawowe

Na podstawie rozporządzenia Ministra Rolnictwa i Rozwoju Wsi z dnia 12 sierpnia 2021 r. w sprawie formularza wniosku o płatność w ramach niektórych działań i poddziałań objętych programem rozwoju obszarów wiejskich na lata 2014–2020 (Dz.U. z 2021 r. poz. 1488) Agencja Restrukturyzacji i Modernizacji Rolnictwa wprowadziła możliwość złożenia wniosku o płatność w postaci elektronicznej przy użyciu elektronicznego formularza. Formularz wniosku o płatność udostępniony na stronie internetowej Agencji (eWoP) pozwoli na złożenie wniosku o płatność wraz z załącznikami oraz wymianę korespondencji między beneficjentem a Agencją w sprawie wszczętej tym wnioskiem (komunikacja dwukierunkowa z pominięciem tradycyjnej formy papierowej formalnie możliwa będzie po wejściu w życie nowelizacji ustawy z dnia 9 maja 2008 r. o Agencji Restrukturyzacji i Modernizacji Rolnictwa (Dz. U. z 2019 r. poz. 1505).

Portal eWoP zapewni kompleksową obsługę wniosku o płatność za pośrednictwem elektronicznych formularzy udostępnianych przez Internet dla poniżej wskazanych działań inwestycyjnych i premiowych w zakresie poddziałań i typów operacji PROW 2014-2020:

- 4.1 Wsparcie inwestycji w gospodarstwach rolnych,
- 4.2 Wsparcie inwestycji w przetwarzanie produktów rolnych, obrót nimi lub ich rozwój,
- 5.1 Wsparcie inwestycji w środki zapobiegawcze, których celem jest ograniczenie skutków prawdopodobnych klęsk żywiołowych, niekorzystnych zjawisk klimatycznych i katastrof,
- 5.2 Wsparcie inwestycji w odtwarzanie gruntów rolnych i przywracanie potencjału produkcji rolnej zniszczonego w wyniku klęsk żywiołowych, niekorzystnych zjawisk klimatycznych i katastrof,
- 6.1 Pomoc w rozpoczęciu działalności gospodarczej na rzecz młodych rolników,
- 6.2 Pomoc na rozpoczęcie pozarolniczej działalności gospodarczej na obszarach wiejskich,
- 6.3 Pomoc na rozpoczęcie działalności gospodarczej na rzecz rozwoju małych gospodarstw,
- 6.4 Wsparcie inwestycji w tworzenie i rozwój działalności pozarolniczej.

Portal eWoP umożliwi beneficjentom:

- zalogowanie do eWoP,
- podgląd listy spraw w kontekście zalogowanego beneficjenta, do których możliwe jest złożenie eWoP,
- podgląd listy zapisanych i złożonych wniosków wraz z korektami w kontekście zalogowanego beneficjenta,
- wypełnienie formularza nowego wniosku ujednoliconego dla wymienionych powyżej poddziałań,
- dołączenie niezbędnych załączników dla danego mechanizmu płatności,
- zapisanie wniosku w wersji roboczej (w każdym momencie pracy z wnioskiem),
- edycję wniosku roboczego (do momentu wysłania wniosku do ARiMR),
- wysłanie wniosku drogą elektroniczną do ARiMR,
- generowanie i wydrukowanie potwierdzenia wysłania wniosku do ARiMR w formacie pdf,
- pobranie i zapisanie wniosku wraz z załącznikami przez beneficjenta,
- wycofanie wniosku,
- wydrukowanie wniosku wraz z załącznikami,
- prowadzenie korespondencji w ramach złożonego wniosku i otrzymywanie powiadomień.

#### Utworzenie konta w Portalu eWoP

Utworzenie konta w systemie informatycznym ARIMR Portal eWoP, jest możliwe tylko i wyłącznie dla osób fizycznych lub prawnych, którzy zostali wpisani do tzw. ewidencji producentów w trybie:

- Ustawy z dnia 18 grudnia 2003 r. o krajowym systemie ewidencji producentów, ewidencji gospodarstw rolnych oraz ewidencji wniosków o przyznanie płatności (Dz. U. z 2021 r. poz. 699 i 904), zwana dalej ustawą oraz
- Rozporządzenie Ministra Rolnictwa i Rozwoju Wsi z dnia 27 września 2019 r. w sprawie szczegółowych wymagań, jakie powinien spełnić wniosek o wpis do ewidencji producentów (Dz. U. z 2019 r. poz. 1854).

Z powyższych przepisów pośrednio wynika również fakt, że w Portalu eWoP nie ma możliwości utworzenia konta z wykorzystaniem mechanizmów Krajowego Węzła Identyfikacji Elektronicznej (Login.gov.pl).

Poprzez zalogowanie się do aplikacji Portal eWoP za pomocą loginu i hasła następuje uwierzytelnienie wnioskodawcy. Aby złożyć wniosek przez aplikację Portal eWoP nie jest wymagany bezpieczny podpis elektroniczny.

Kod dostępu (hasło) nadawany jest bezterminowo. Wnioskodawca może w każdym czasie zmienić hasło do systemu teleinformatycznego Agencji z wykorzystaniem funkcjonalności Portal eWoP

Rolnicy, którzy nie posiadają loginu i kodu dostępu, będą mieli dostęp do aplikacji eWoP po założeniu konta. Uzyskanie dostępu do aplikacji (zakładanie konta), zgodnie z obowiązującymi przepisami, odbywa się w formie elektronicznej.

W przypadku wyboru opcji **[ZAREJESTRUJ SIĘ]** Beneficjent, aby uzyskać dostęp do aplikacji, zostanie poproszony o podanie danych weryfikacyjnych, którymi są:

- **Numer producenta (login)** jest to 9-cio cyfrowy numer identyfikacyjny producenta nadany przez ARiMR;
- **8 ostatnich cyfr rachunku bankowego** chodzi o 8 ostatnich cyfr konta bankowego podanego we wniosku o wpis do ewidencji producentów (8 ostatnich cyfr konta, na które otrzymują państwo lub będą otrzymywać płatności z ARiMR);
- **Wypłacona kwota** kwota ostatniego przelewu otrzymanego z ARiMR zrealizowanego w roku 2020. Uwaga, uwzględniane są wszystkie płatności realizowane przez ARiMR, także z tytułu płatności innych niż obszarowe. W przypadku braku otrzymania przelewu z ARiMR w roku 2020, lub rolników którzy po raz pierwszy w kampanii 2021 będą ubiegać się o przyznanie płatności, należy wprowadzić wartość 0,00. W sytuacji kiedy beneficjent jednego dnia dostał na konto więcej niż jeden przelew z ARiMR należy wpisać kwotę najwyższego przelewu z tego dnia.

Adres e-mail jest polem nieobowiązkowym ale w przypadku, gdy rolnik poda adres e-mail oraz wyrazi zgodę na otrzymywanie powiadomień będzie mógł otrzymywać powiadomienia z ARiMR tą drogą.

Powyżej wskazane dane wprowadzane są za pośrednictwem formularza rejestracji konta w systemach teleinformatycznych ARiMR widoczny po prawej stronie.

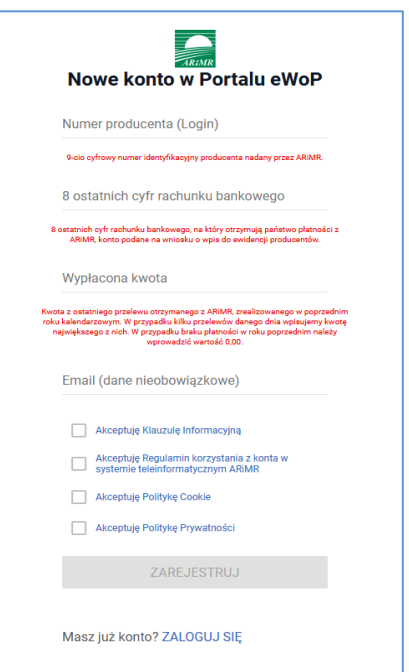

W menu **Ustawienia** na zakładce **[Moje zgody]** użytkownik ma możliwość zmiany konfiguracji **[Otrzymywania powiadomień]**. W tym miejscu w aplikacji Beneficjent decyduje o tym czy chce otrzymywać powiadomienia (komunikaty) na podany numer telefonu lub adres e-mail. Powiadomienia wysyłane przez aplikację Portal eWoP dotyczyć mogą spraw związanych z prowadzonymi w ARIMR sprawami powiązanymi z wnioskami o płatność.

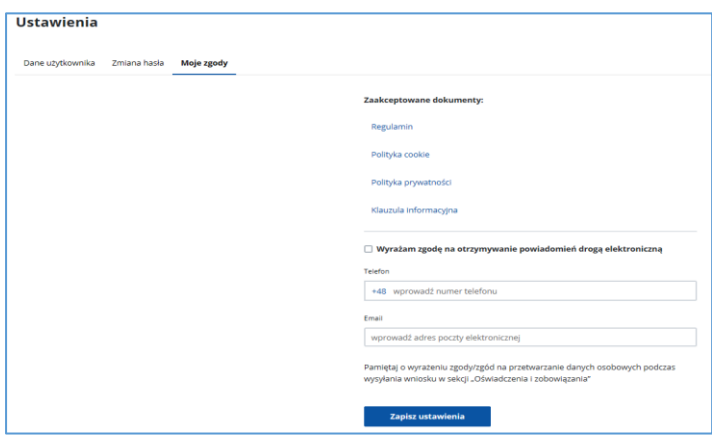

Dodatkowo, w przypadku, gdy rolnik poda swój numer telefonu i/lub adres e-mail oraz wyrazi zgodę na wykorzystanie tych danych przez ARiMR, pracownicy Agencji będą mogli się skontaktować:

- w celu ułatwienia i przyspieszenia kontaktu w sprawach dotyczących wniosków o płatność
- w celu otrzymywania treści informacyjnych lub promocyjnych o działaniach realizowanych przez Agencję

W przypadku, gdy rolnik chce otrzymywać **powiadomienia z ARiMR** należy przejść do sekcji zarządzania powiadomieniami i zaznaczyć check-box **[Wyrażam zgodę na otrzymywanie powiadomień drogą elektroniczną]**. Jeżeli Beneficjent wyraża zgodę na otrzymywanie powiadomień kanałami **sms** oraz **e-mail**  zobowiązany jest do wprowadzenia stosownych informacji w polach oznaczonych **[Telefon]** oraz **[Email].** 

Aktualizacja wprowadzonych danych nastąpi w momencie użycia przycisku **[Aktualizacja powiadomień].** Po zapisaniu zmian przy użyciu przycisku **[Zapisz ustawienia]** aplikacja Portal eWoP wyświetli komunikat. Aktualizacja danych w zakresie e-mail oraz telefon będzie dotyczyła wszystkich aplikacji udostępnianych przez ARiMR w których Beneficjent ma założone konto.

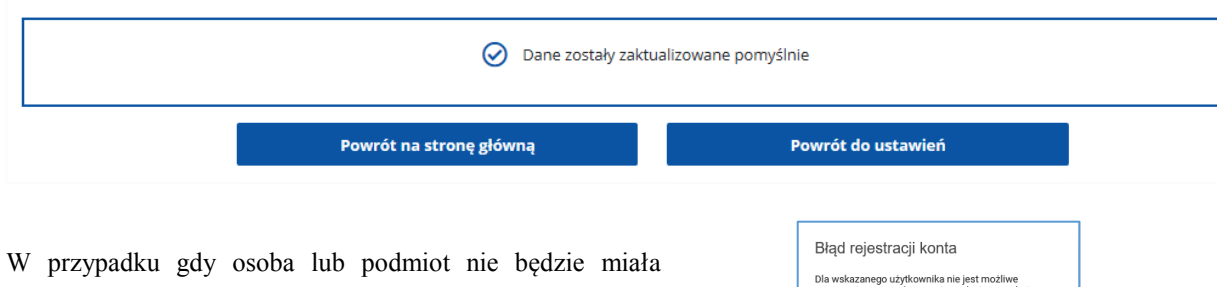

nadanego numery ewidencji producentów w trybie ustawy o krajowym systemie ewidencji producentów, to system zwróci następujący komunikat błędu.

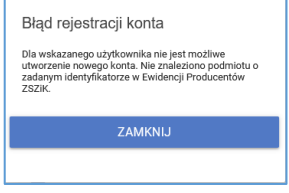

## Uruchomienie aplikacji Portal eWoP

Rolnicy, którzy posiadają login i kod dostępu do aplikacji z poprzednich kampanii mogą go wykorzystać również w aplikacji Portal eWoP. W przypadku, gdy rolnik nie pamięta **[Loginu]** do aplikacji a konto zakładane było na wniosek składany w Biurze Powiatowym ARiMR, a więc loginem nie był numer producenta, w celu odzyskania danych do logowania należy zgłosić się do BP.

W celu zalogowania się do aplikacji Portal eWoP należy na stronie internetowej ARiMR wybrać - [Portal eWoP -](https://ewop.arimr.gov.pl/) [Wnioski o płatność PROW przez Internet.](https://ewop.arimr.gov.pl/)

Dla rolników posiadających dostęp do aplikacji eWniosekPlus lub aplikacji PortalIRZplus, który został uzyskany na wniosek złożony w Biurze Powiatowym ARiMR, obowiązuje dotychczasowy login, który nie jest numerem producenta. W przypadku rolników, którzy konto założyli online w kampanii 2017 i później, loginem jest numer producenta.

Przeglądarka internetowa przekieruje użytkownika do strony gdzie należy wybrać "Logowanie do aplikacji **Portal eWoP".**

Po wybraniu przycisku rolnik zostanie przekierowany do okna logowania się do aplikacji eWniosekPlus. Dla rolników posiadających już nadany login i kod dostępu w celu zalogowania się należy odpowiednio w pole login oraz hasło wpisać nadany w poprzednich latach login i kod dostępu (hasło) i użyć przycisku **[ZALOGUJ SIĘ].**

### Wybór mechanizmu logowania

Po uruchomieniu linku **"Logowanie do aplikacji Portal eWoP" uruchomiona zostanie aplikacja Portal eWoP z możliwością wyboru mechanizmu logowania.**

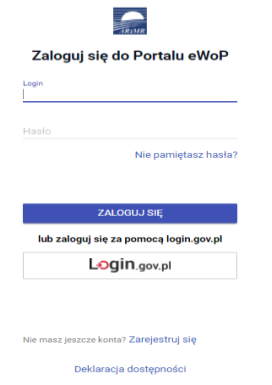

Użytkownik Portalu eWoP będzie miał możliwość wyboru metody logowania. Dostępne metody logowania to:

- wykorzystanie mechanizmów Krajowego Węzła Identyfikacji Elektronicznej tzw. (Login.gov.pl)
- wykorzystanie mechanizmu Portalu eWoP.

Mechanizmem Login.gov.pl będą mogli się zarejestrować tyko i wyłącznie Beneficjenci, którzy są wpisani do rejestru ewidencji producentów jako osoby fizycznie prowadzące gospodarstwo rolne.

Producenci rolni wpisani do rejestru EP jako osoby prawne będą mogli się logować się do systemu z wykorzystaniem mechanizmu Portalu eWoP.

#### Logowanie mechanizmem Portal eWoP

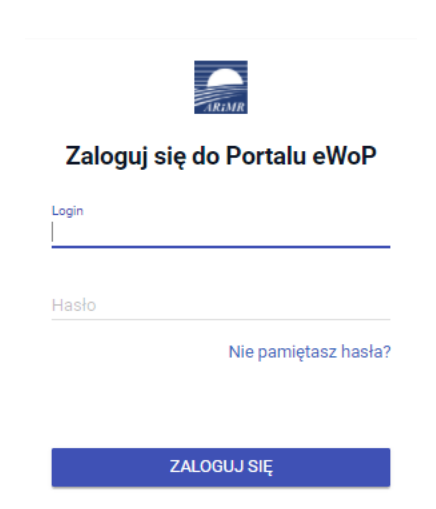

Beneficjent może zalogować się do systemu metodą logowania mechanizmem Portal eWoP.

Dla rolników posiadających już nadany login i kod dostępu, w celu zalogowania się należy odpowiednio w pole login oraz hasło wpisać nadany w poprzednich latach login i kod dostępu (hasło) i użyć przycisku **[ZALOGUJ SIĘ].**

Ponadto, z poziomu niniejszego formularza, Beneficjent może przez Internet utworzyć nowe konto lub zresetować hasło dla już istniejącego konta. Na ekranie z formularzem logowania do aplikacji Portal eWoP, poza polami z loginem i hasłem, dostępne są dodatkowe opcje umożliwiające założenie konta w aplikacji: **[ZAREJESTRUJ SIĘ]** oraz opcja wykorzystywana w celu odblokowania konta lub ustanowienia nowego hasła: **[Nie pamiętasz hasła?]**

W zależności od wybranej opcji, aplikacja przekieruje użytkownika do formularza, który umożliwi utworzenie konta bądź reset hasła.

#### Logowanie mechanizmem Login.gov.pl

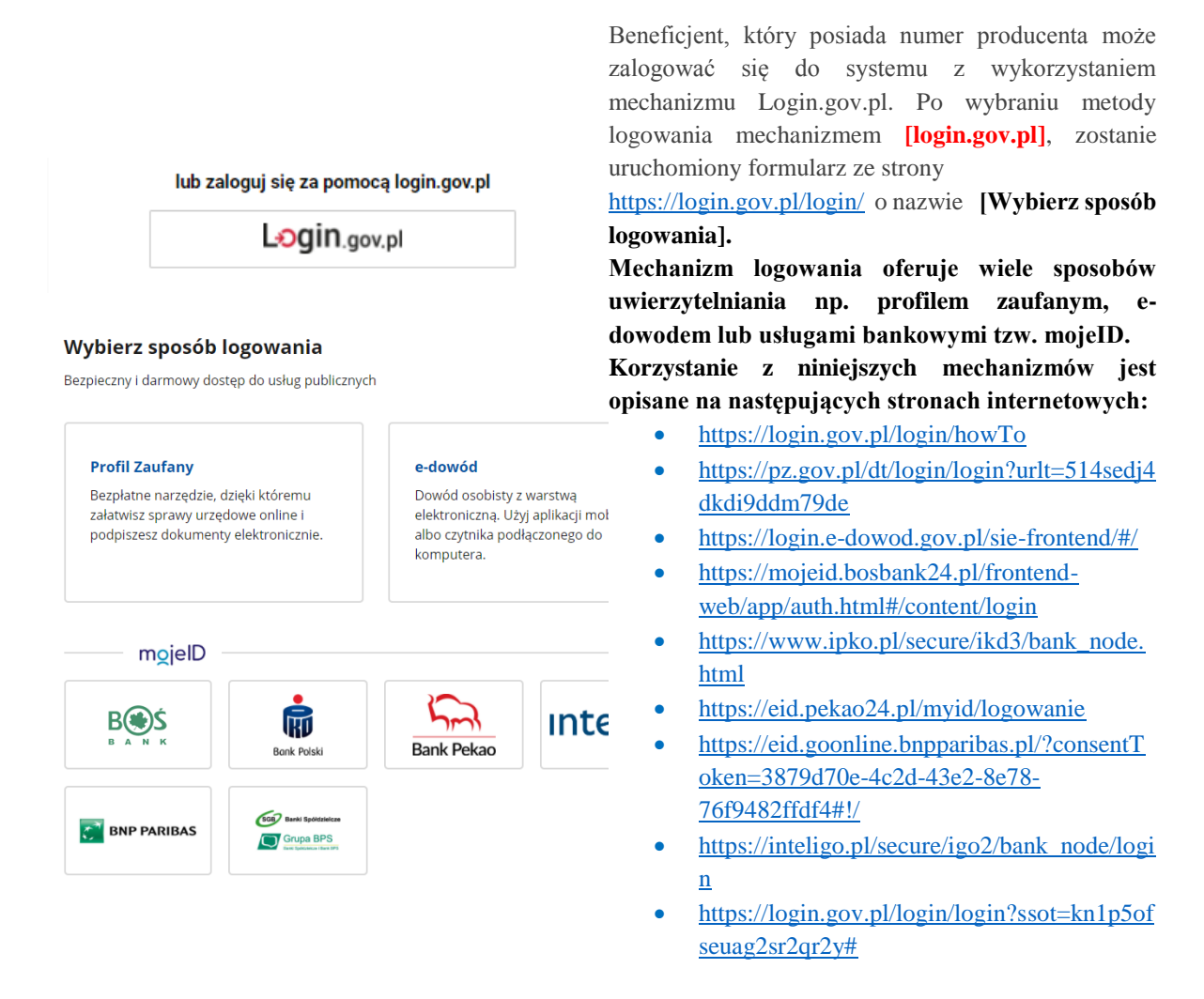

Podanie poprawnych danych logowania oraz hasła przekieruje użytkownika Portalu eWoP na panel startowy aplikacji Portal eWoP.

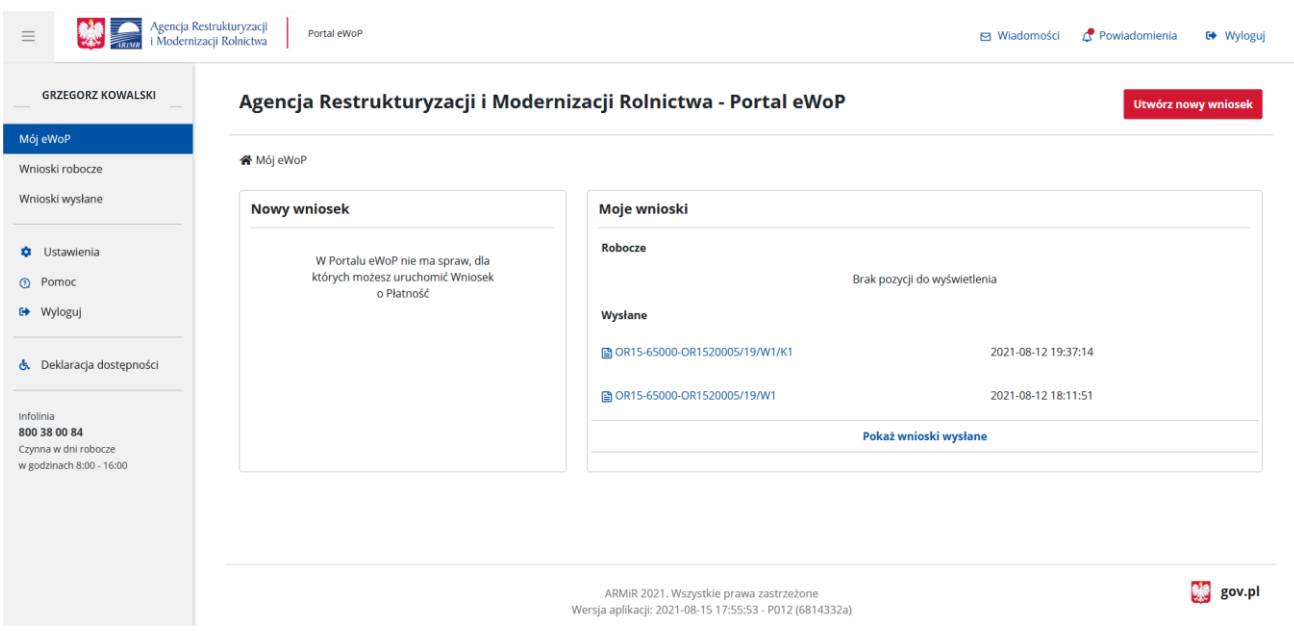

**Założenie konta możliwe jest jedynie po zapoznaniu się z treścią:**

- **klauzuli informacyjnej**
- **polityką prywatności**
- **polityką cookies oraz**
- **akceptacji regulaminu korzystania z konta w systemie teleinformatycznym ARIMR.**

W celu potwierdzenia danych czynności należy zaznaczyć odpowiednie "checkboxy" widoczne na formularzy utworzenia konta.

Następnie należy użyć przycisku **[ZAREJESTRUJ]**.

W przypadku, gdy rolnik poda adres e-mail, konieczne jest wyrażenie zgody na przetwarzanie danych osobowych w celu obsługi wniosków składanych do ARiMR. Wyświetla się dodatkowy "check-box":

> Wyrażam zgodę na przetwarzanie danych osobowych w celu obsługi wniosków składanych do ARiMR

W przypadku, gdy rolnik nie wyraża zgody na przetwarzanie danych osobowych (dane nieobowiązkowe – adres e-mail), nie należy podawać adresu e-mail podczas zakładania konta.

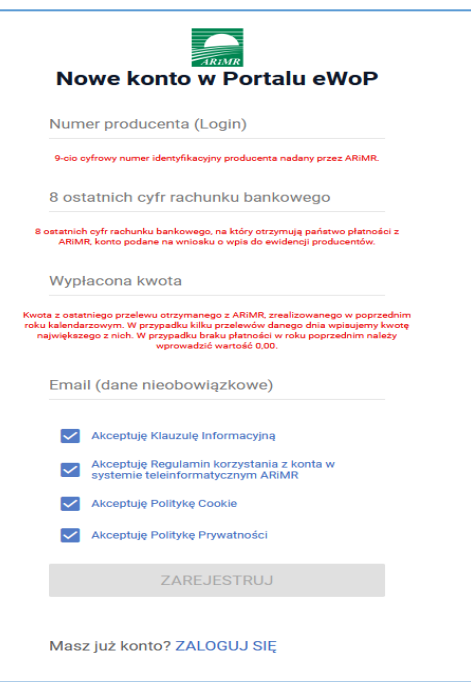

#### Utworzenie konta cd.

W kolejnym kroku system zaprezentuje formatke **"Podaj login**" **użytkownika".** Po podaniu loginu, którym dla nowych użytkowników jest numer producenta, należy wybrać przycisk **[DALEJ]**.

Po przejściu dalej system poprosi raz jeszcze o podanie danych weryfikacyjnych:

- 8 ostatnich cyfr aktualnego numeru rachunku bankowego (konto na które przekazywane są lub będą płatności z ARiMR)
- ostatnią kwotę przelewu z ARiMR (w roku 2020)

Po wprowadzeniu powyższych danych należy użyć przycisku **[WERYFIKUJ]**.

Przy pierwszym logowaniu do aplikacji Portal eWoP, aplikacja "wymusi" ustawienie nowego hasła przez Beneficjenta. System zaprezentuje formatkę "Ustawianie nowego hasła" gdzie należy wprowadzić nowe hasło, które będzie na bieżąco weryfikowane pod kątem jego zgodności z polityką bezpieczeństwa.

Po dwukrotnym wprowadzeniu hasła należy wybrać przycisk **[ZMIEŃ HASŁO]**.

Po zmianie hasła konto zostaje założone w aplikacji Portal eWoP a system zaprezentuje komunikat o tym informujący.

 $\frac{1}{2}$ Podaj login użytkownika **DALE** Weryfikacja tożsamości  $-\frac{1}{2}$ 11111111 ostatních cyfr rachunku banko<br>ARIMR, konto podane na ve  $10,00$ **WERYFIKUJ**  $\mathcal{L}_{\mathbf{w}}$ Ustawianie nowego hasła Komunikat Nowe has to zostało ustawione. Zostaniesz przekierowany na stronę logowania. ZAMKNIJ

Po zamknięciu komunikatu rolnik zostanie przekierowany do okna logowania, gdzie należy wprowadzić login oraz nowoustawione hasło i wybrać przycisk: **[ZALOGUJ SIĘ]**.

Po zalogowaniu się do aplikacji użytkownik zostanie przekierowany do głównego okna Portalu eWoP.

# Opis strony głównej Portalu eWoP

UWAGA: Po zalogowaniu należy zapoznać się z samouczkiem dostępnym w menu POMOC

Portal eWoP posiada interfejs graficzny umożliwiający Beneficjentowi m.in. złożenie przez Internet *Wniosku o Płatność* lub *Korekty do Wniosku o Płatność* natomiast Pracownikowi ARiMR obsługę złożonych dokumentów i komunikację w obrębie wybranego dokumentu z Beneficjentem. W zależności od tego, czy do systemu zaloguje się Beneficjent czy Pracownik, będzie zaprezentowane na formularzu odpowiednie zestawienie funkcjonalności dedykowane dla danego rodzaju użytkownika.

Z poziomu dedykowanego interfejsu graficznego bezpośrednio ze strony głównej systemu Beneficjent będzie miał m.in. możliwość :

- złożenia dokumentu *Wniosek o Płatność*
- złożenia dokumentu *Korekta do Wniosku o Płatność*
- wyświetlenia listy zapisanych wniosków/korekt (szkiców roboczych)
- wyświetlenie listy wysłanych wniosków/korekt
- przeglądu wiadomości
- przeglądu powiadomień
- wywołania Pomocy kontekstowej
- przeglądu ustawień konta i użytkownika
- przeglądu tzw. Deklaracji dostępności dla Osób o Szczególnych Potrzebach

Poniżej na rysunku został zaprezentowany widok strony głównej Portalu eWoP.

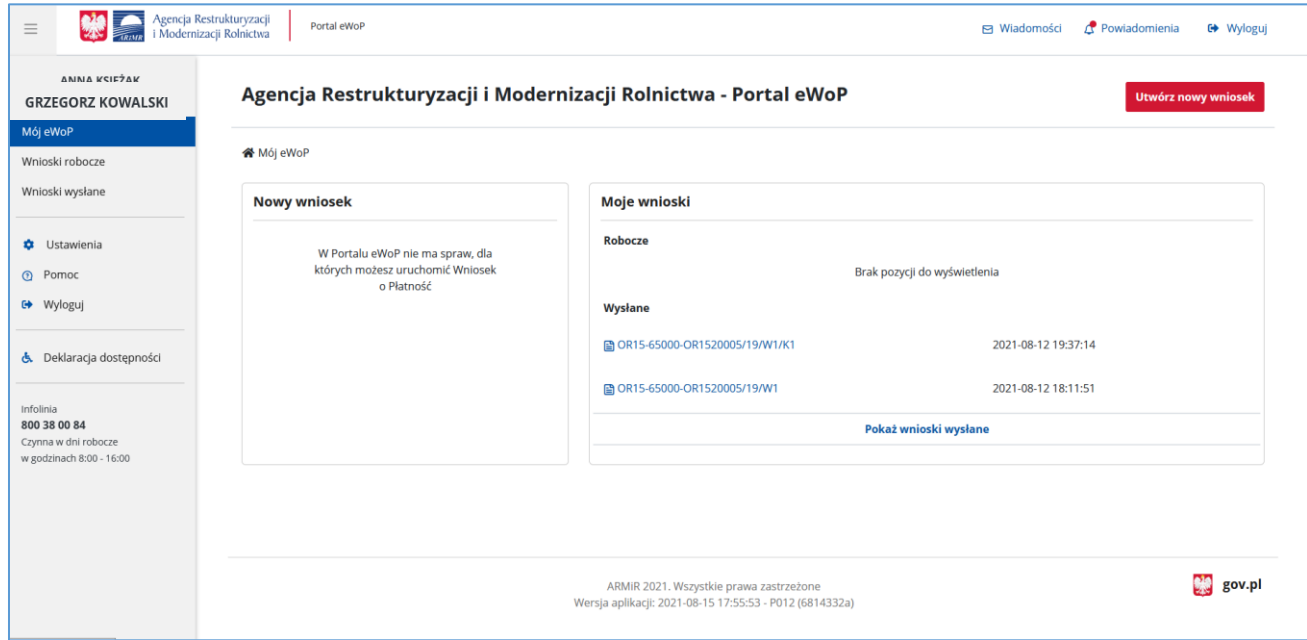

Na stronie głównej *Portalu eWoP* został wydzielony:

**Obszar** *Menu bocznego eWoP*, w obrębie którego znajduje się pozycje umożliwiające przechodzenie do innych zakładek i formularzy umożliwiających poruszanie się po zawartości systemu tj. Mój eWoP, Wnioski robocze, Wnioski wysłane, Ustawienia, Pomoc, Wyloguj, Deklaracja dostępności oraz informacja dotycząca Infolinii ARiMR.

Zalogowany użytkownik ma możliwość przejścia do menu bocznego oraz wykorzystania jego funkcjonalności poprzez rozwinięcie ikony znajdującej się w lewym górnym rogu panelu górnego

Menu boczne umożliwia przejście do nastepujących obszarów funkcjonalnych aplikacji Portal eWoP:

- **Mój eWoP (pulpit)**  strona startowa aplikacji, będąca skrótem do głównych funkcjonalności Portalu eWoP oraz podsumowaniem zadań przewidzianych dla użytkownika
- **Wnioski robocze -** funkcja przekierowuje do widoku listy zapisanych dokumentów z możliwością wznowienia ich edycji.
- **Wnioski wysłane -** funkcja przekierowuje do widoku listy wysłanych dokumentów. Umożliwia ich dalszą obsługę, np. wycofanie WoP, podgląd dokumentu, wydruk itp.
- **Ustawienia**  funkcja przekierowuje do widoku umożliwiającego zarządzanie ustawieniami użytkownika w zakresie przeglądu danych użytkownika, zmiany hasła, przeglądu zgód RODO.
- **Pomoc**  funkcja przekierowuje do widoku umożliwiającego korzystanie z materiałów Pomocy
- **Wyloguj**  funkcja umożliwia wylogowanie użytkownika z Portalu eWoP

Ponadto prezentowana jest informacja o zalogowanym do Portalu uży GRZEGORZ KOWALSKI

**Obszar** *Panel górny***,** w obrębie którego zostały udostępnione funkcjonalności portalowe tj.:

- 1) *Powiadomienia*, w obrębie których użytkownik będzie informowany o istotnych zdarzeniach zachodzących w *Portalu eWoP* (np. o zbliżającym się terminie złożenia WoP, o nowej korespondencji przychodzącej w obszarze *Korespondencja)*
- 2) *Wiadomości*, w obrębie którego będzie możliwe prowadzenie komunikacji dwukierunkowej pomiędzy Beneficjentem a ARiMR.
- 3) *Wyloguj,* przycisk wyjścia z aplikacji Portal eWoP

Panel górny umożliwia również wykorzystanie następujących obszarów funkcionalnych Portalu eWoP:

- **Wiadomości -** funkcja przekierowuje do widoku umożliwiającego przegląd korespondencji (wiadomości).
- **Powiadomienia -** funkcja przekierowuje do widoku umożliwiającego przegląd powiadomień dostarczanych kanałem "Portal eWoP".
- **•** Zwijanie **Menu bocznego** (ikona:  $\equiv$  ) funkcja umożliwiająca zwinięcie lub rozwinięcie **Menu bocznego**.
- obszar w centralnej cześci strony głównej tzw. **Panel** zawiera:
	- 1) Sekcję **[Nowy wniosek**] prezentującą listę spraw dla których jest możlwie złożenie nowego wniosku za pośrednictwem Portalu eWoP,
	- 2) Sekcję **[Moje wnioski]** prezentującą listę wniosków roboczych w podsekcji **[Robocze]** oraz listę wniosków wysłanych w podsekcji **[Wysłane]**. Każdy z podsekcji może być rozwijana i przeglądana w dedykowanych zakładkach i formularzach Portalu eWoP.

Panel znajduje się w środkowej części aplikacji Portal eWoP. W jego obrębie znajduje się obszar roboczy, w którym uruchamiane są udostępnione użytkownikowi funkcjonalności:

- **Utwórz nowy wniosek** funkcja przekierowuje do widoku umożliwiającego złożenie nowego Wniosku o Płatność lub korekty do Wniosku o Płatność.
- **Wnioski robocze -** funkcja przekierowuje do widoku umożliwiającego przegląd i edytowanie formularzy wniosków będących w statusie robocze.
- **Wnioski wysłane -** funkcja przekierowuje do widoku umożliwiającego przeglądanie i zarządzanie wnioskami będącymi w statusie wysłane.